# Quick reference guide (QRG) – Forms assessments

# Log in

To access or complete Forms assessments, log in with the appropriate NSW Education username:

Microsoft Forms username: <a href="mailto:firstname.lastname#@det.nsw.edu.au">firstname.lastname#@det.nsw.edu.au</a>

Google Forms username: firstname.lastname#@education.nsw.gov.au

#### **Process**

The terms in brackets, (teacher) or (students), indicate who is required to undertake the action.

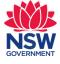

#### Microsoft Forms

#### Distribute (teacher):

- Open the provided assessment hyperlink
- Select **Duplicate it** from the top right corner (a copy will open and save to your Microsoft Forms account)
- 3. Select the More form settings ellipsis, then Settings, to edit settings for student feedback, number of responses, etc. (optional)
- 4. Select Collect responses from the top right corner
- 5. Provide students with access to the assessment via one of the following ways:

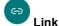

а

Select the Link icon

Select Copy link, next to the created URL

Paste the link into your communication method of choice. For example, message in online classroom, email, etc.

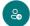

Invitation

Select the Invitation icon - a New Email window will open

Type in recipient emails or Teams profile names in the To: field

Amend message (optional)

Select method of communication - Outlook and/or Teams

Select Send

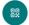

QR code

Select the QR code icon

Select Download

Save the QR code graphic to your device

Attach or print the QR code graphic to your communication method of choice. For example, message in online classroom, email, poster in classroom, etc.

Select the More form settings ellipsis, then Print Form, changing the destination to your printer or Microsoft Print to PDF to print or download an offline copy of the assessment (optional)

#### Assess (students):

- 1. Select the provided URL link **OR** scan the provided QR code to open the assessment
- Read the assessment instructions at the top of the page
- 3. Complete the assessment by answering all questions
- 4. Select Submit once complete
- 5. Select View results to view marked assessment and specific question feedback

#### Analyse (teacher):

- 1. Open the copy of the assessment saved in your Microsoft Forms account
- Select the Responses tab
- View student results in a variety of ways:
  - Scroll through the page to see an **overview** of compiled results with corresponding sector graphs against option selections for questions
  - Select Open in Excel to view all itemised student results (using the data to create additional graphs or filtered lists)
  - Select Review answers to view results by student (People tab) or assessment question (Questions

# **Google Forms**

#### Distribute (teacher):

- 1. Open the provided assessment hyperlink
  - a. **Note for numeracy assessments:** You will be presented with the following message on screen, 'The attached Apps Script file and functionality will also be copied.'

This message is in regard to the folder required to be restored to collect any working out files students may choose to upload at the end of the assessment. **Disregard** the message at this step. The file will be restored in step 2a.

- 2. Select Make a copy (a copy will open and save to your Google Drive account)
  - a. Note for numeracy assessments: You will be presented with the following message on screen, 'Missing File Upload folders The folder containing responses to File Upload questions can't be found. This form won't resume collecting responses until the folder is restored.'
    Select Restore. A folder (File responses) will now be created in your Google Drive to collect any working out files students may choose to upload at the end of the assessment.
- 3. Select the Settings tab to edit toggles for student feedback, number of responses, etc. (optional)
- 4. Select **Send** from the top right corner
- 5. Provide students with access to the assessment via one of the following ways:
  - a. Email

Select the Email icon

Type in recipient emails in the To: field Amend subject or add message (optional) Select **Send** 

b. Eink

Select the Link icon

Select Copy, next to the created URL

Paste the link into your communication method of choice. For example, message in online classroom, email. etc.

6. Select the **More** ellipsis, then **Print**, changing the destination to your **printer** or **Microsoft Print to PDF** to print or download an offline copy of the assessment **(optional)** 

## Assess (students):

- 1. Select the provided URL link to open the assessment
- 2. Read the online assessment instructions at the top of the page
- 3. Complete the online assessment by answering all questions
- 4. Select Submit once complete
- 5. Select View score to view marked assessment and specific question feedback

## Analyse (teacher):

- 1. Open the copy of the assessment saved in your Google Drive account
- 2. Select the Responses tab
- 3. View student results in a variety of ways:
  - a. Scroll through each of the 3 pages:
    - i. **Summary** view score distribution, frequently missed questions, individual scores and compiled results with corresponding column graphs against option selections for questions
    - ii. Question view results by question
    - iii. Individual view results by student
  - b. Select **Link to Sheets,** top right of page, to view all itemised student results (using the data to create additional graphs or filtered lists)